# 引き算アフィリ

## 作成したサイトをアップロードしよう

1 Copyright 株式会社アリウープ, All Rights Reserved.

## 目次

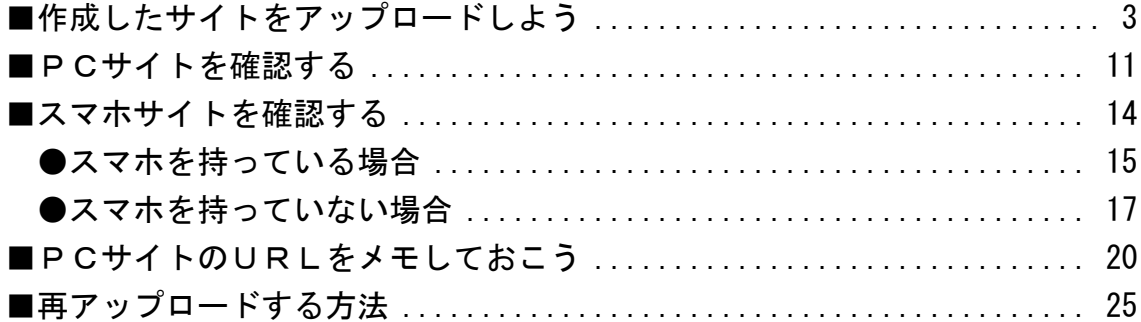

## <span id="page-2-0"></span>■作成したサイトをアップロードしよう

PC・スマホサイトが完成しましたので、 サーバーにアップロードしましょう。

## 【1】

デスクトップにある FileZilla のアイコンをダブルクリックして FileZilla を起動させましょう。

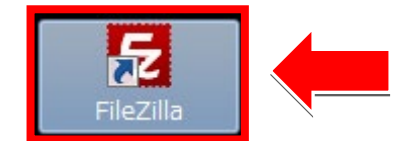

## 【2】

左上にある ボタンをクリックします。

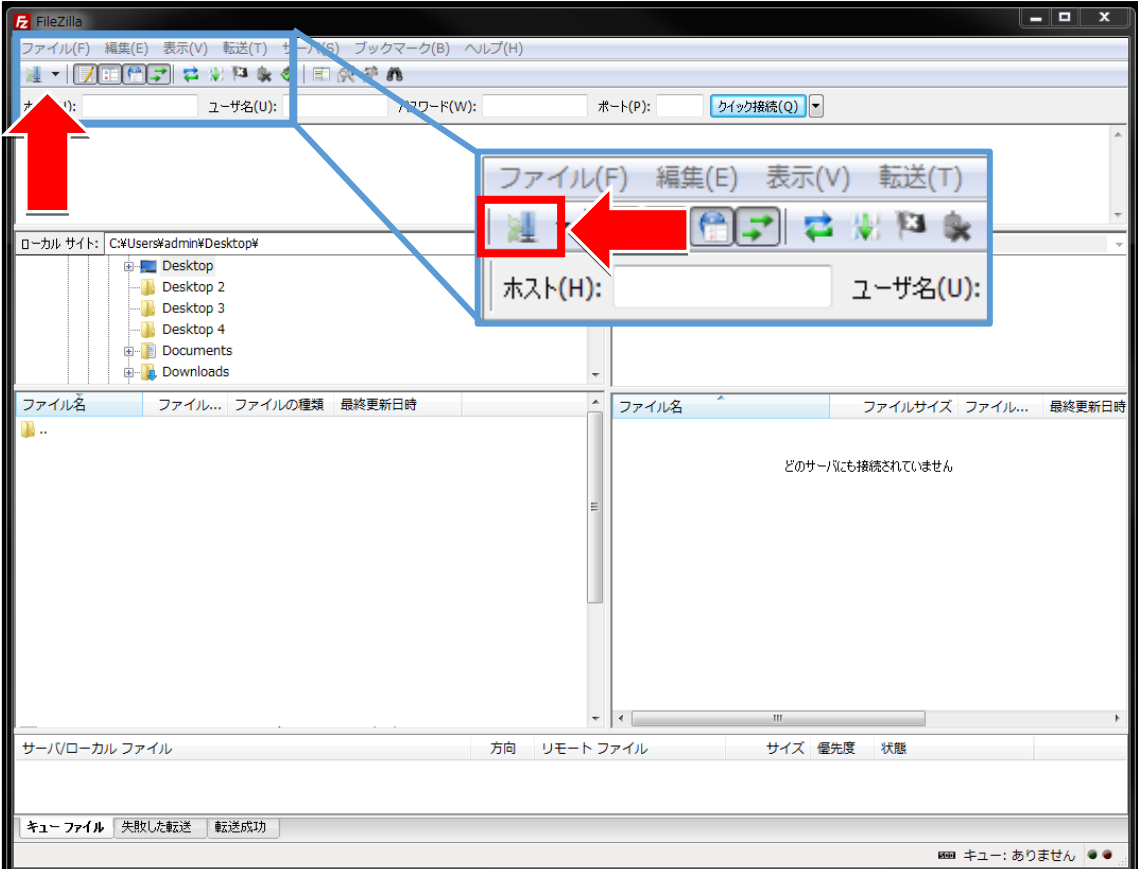

#### 【3】

「サイトマネージャー」が表示されましたら、サーバーを選択し 「接続(C)」をクリックします。

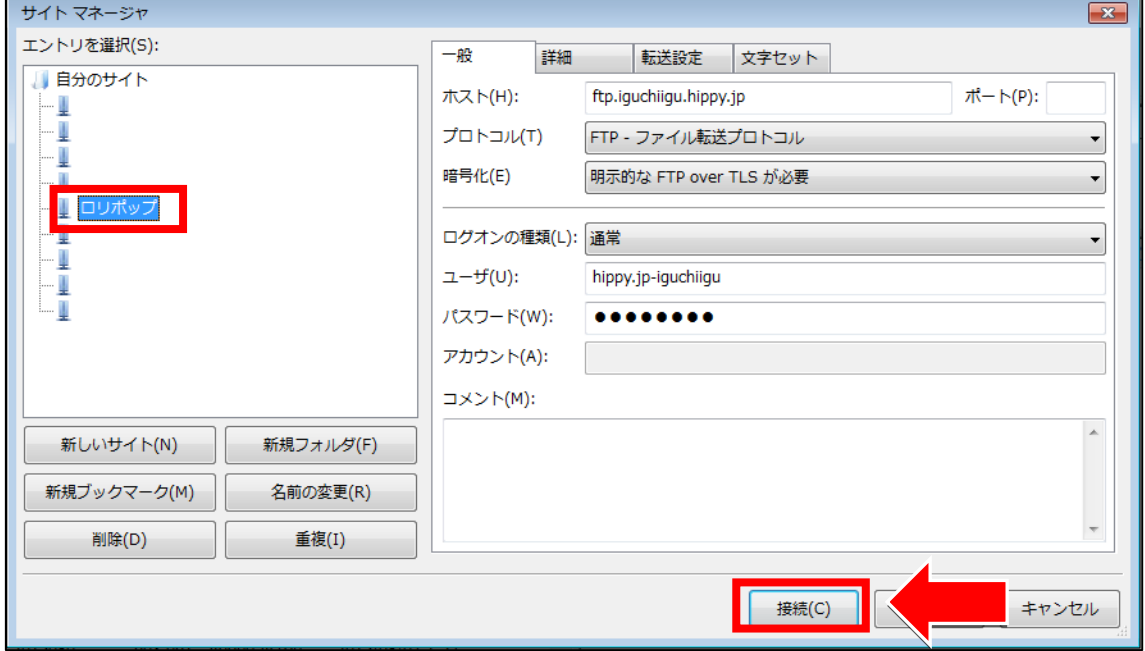

## 【4】

すると、レンタルサーバーに接続が開始されます。

□枠部に「ディレクトリ一覧の表示成功」と表示されればOKです。

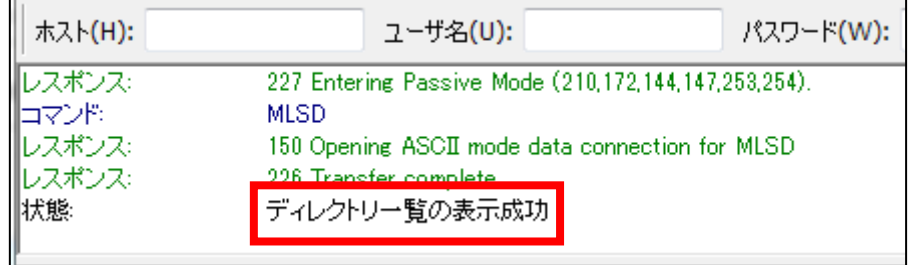

それではPC・スマホサイトをアップロードしてみましょう。

## 【5】

#### 独自ドメインで設定したフォルダをダブルクリックして開きます。

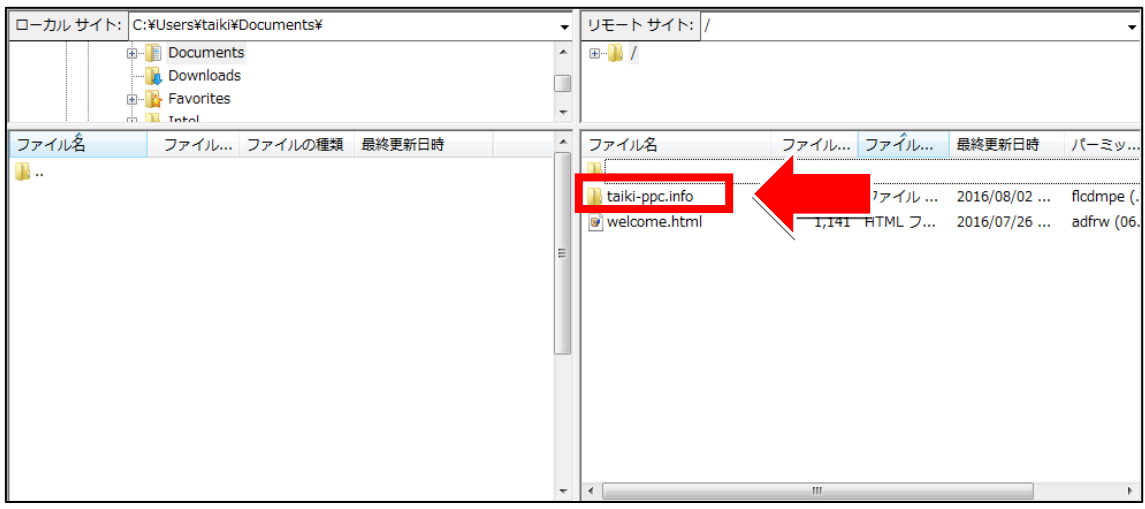

## 【6】

## 独自ドメインのフォルダを開くとこのように表示されます。

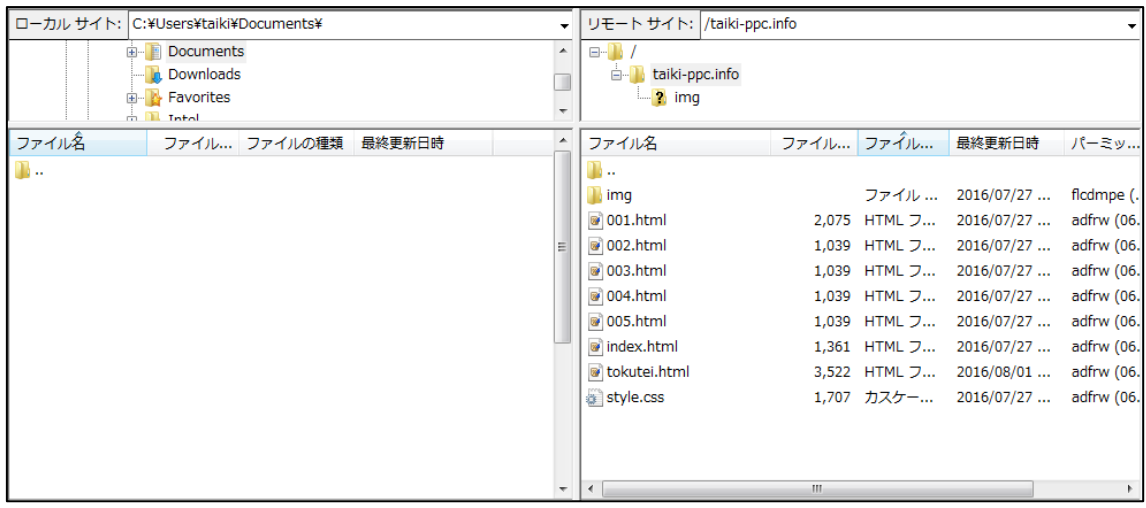

## 【7】

次にサイトを保存するためのフォルダを作成します。

右下枠内で右クリックします。

## 「ディレクトリを作成」を左クリックします。

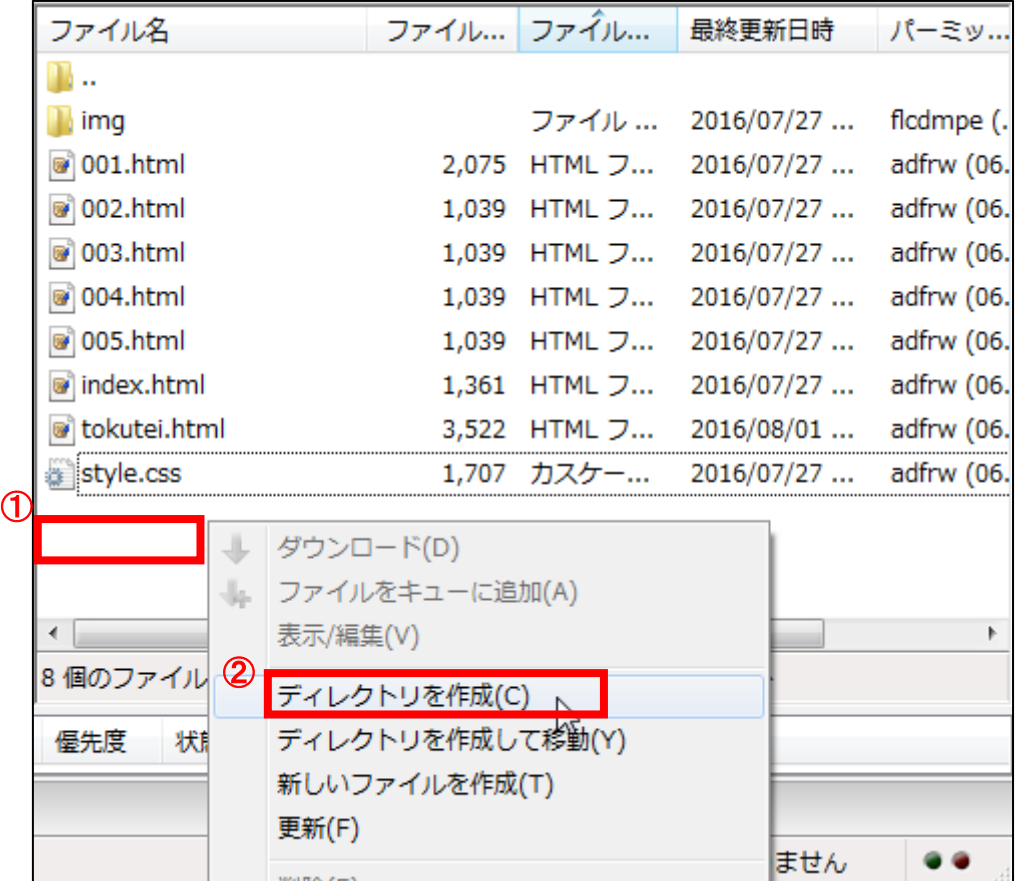

【8】

① フォルダ名を入力します。(分かりやすい名前にしましょう。)

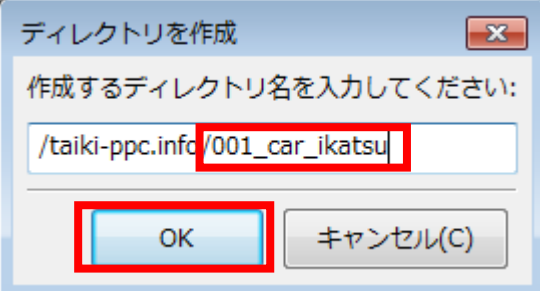

扱う商品のジャンル毎に「001\_●●」「002\_●●」「003\_●●」といった感じで ジャンル毎にフォルダを分けて作成すると管理しやすいですよ。

001\_car\_ikatsu 002\_hudosan\_ikatsu 003\_doga\_

といったイメージですね。

② 「OK」ボタンを入力します。

【9】

これでサイトをアップロードするためのフォルダができました。 作成したフォルダの中に移動しましょう。

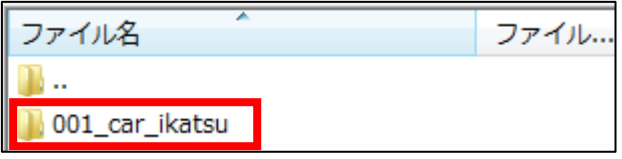

#### 【10】

次に FileZilla とアップロードしたい商品フォルダの 両方が見えるように配置します。

この状態で「img フォルダ」「index.html」「index\_s.html」「style.css」

「stly s.css」「tokutei.html」をアップロードしたいと思います。

- ① 「img フォルダ」「index.html」「index\_s.html」「style.css」「stly\_s.css」 「tokutei.html」を選択して左クリックします。
- ② 左クリックしたまま FileZilla の右下枠の中まで移動させます。

③ 左クリックしている人差し指を離します。

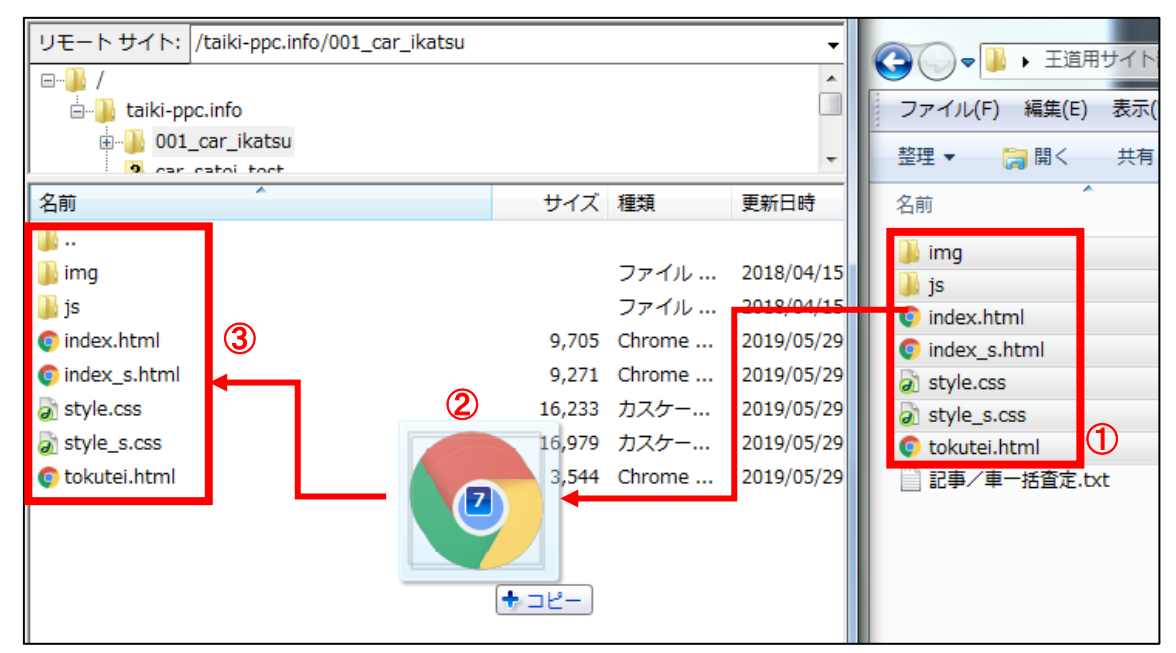

※マニュアル作成に使用しているパソコンの設定上、

あなたのパソコンとアイコンが異なる場合もありますがご了承ください。

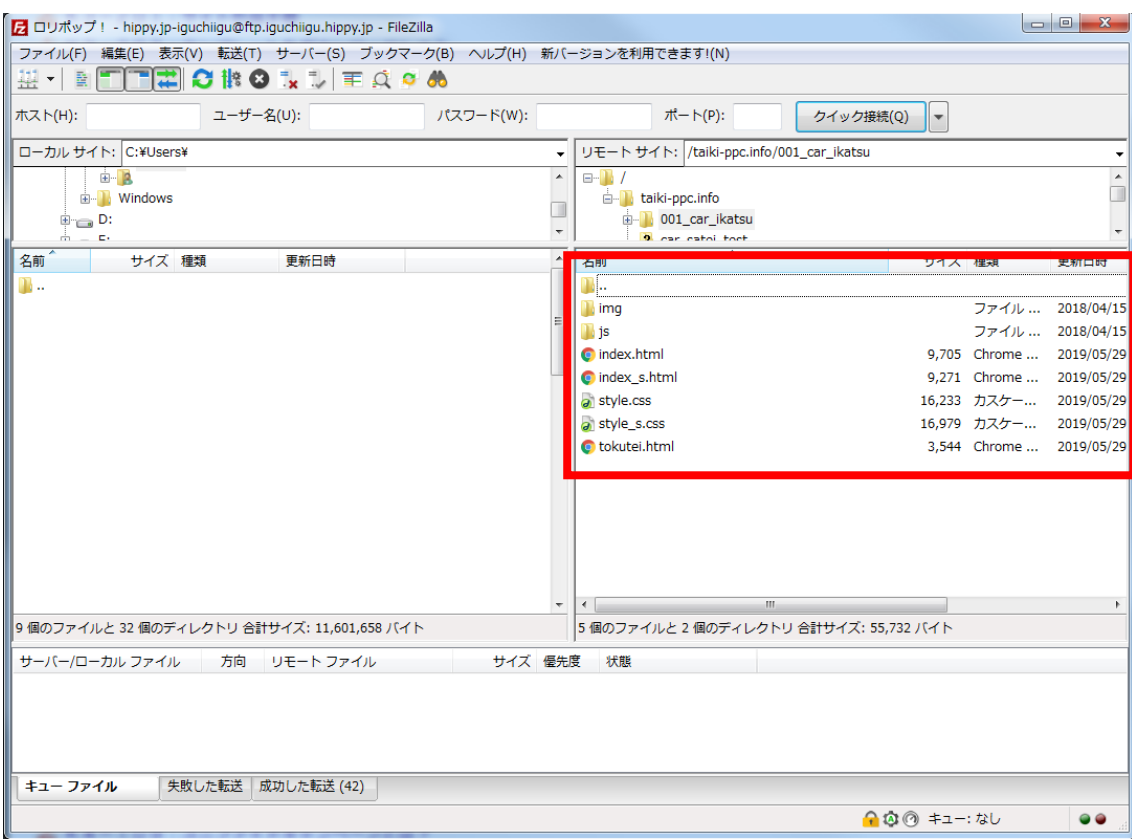

#### 右下枠の中にファイルは保存されましたでしょうか?

これでアップロードが完了しましたので、 PC・スマホサイトをインターネット上で見ることができます。

## <span id="page-10-0"></span>■PCサイトを確認する

PC・スマホサイトをアップロードできましたので、 正常にアップロードできているか確認しましょう。

まず、PCサイトを確認します。

#### 【11】

- ① まず、「index.html」の上で右クリックします。
- ② 次に、「URL をクリップボードにコピー(O)」を左クリックします。

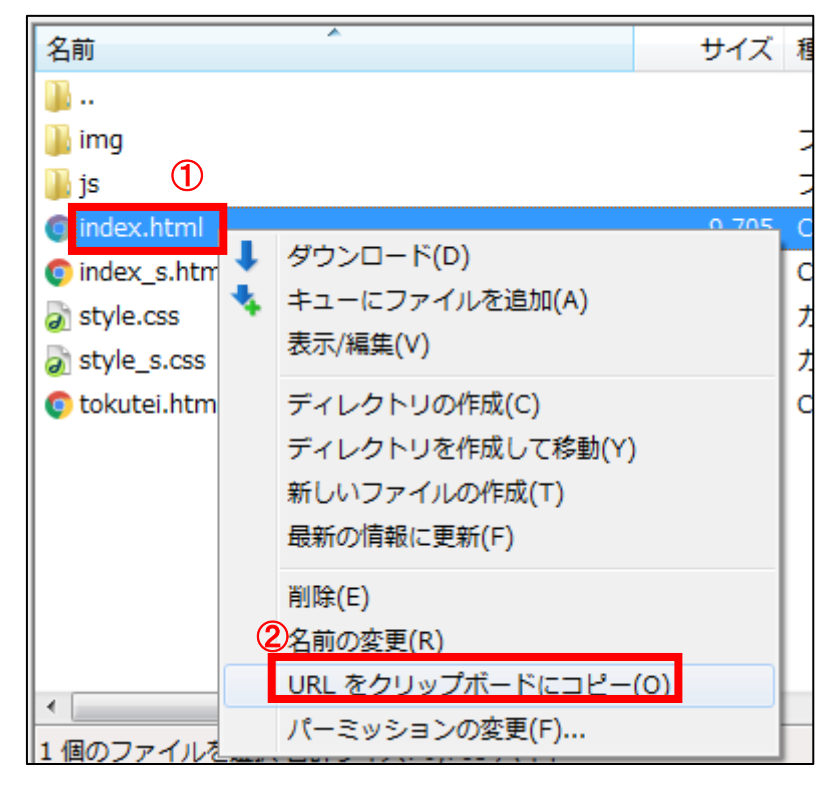

これで、「index.html」の URL をコピーすることができました。

11 Copyright 株式会社アリウープ, All Rights Reserved.

## 【12】

次に、直接 GoogleChrome の検索窓に貼り付けします。 ※まだここでは「ENTER」キーは押さないでくださいね。

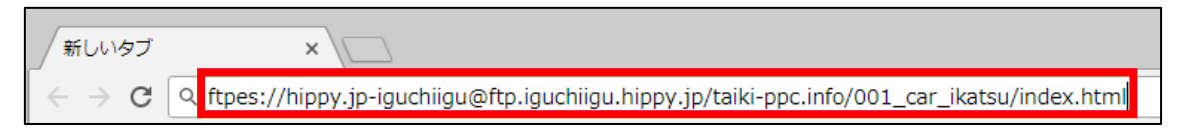

#### 【13】

## 次に、先頭からドメイン名の前の「/」までの部分を削除します。

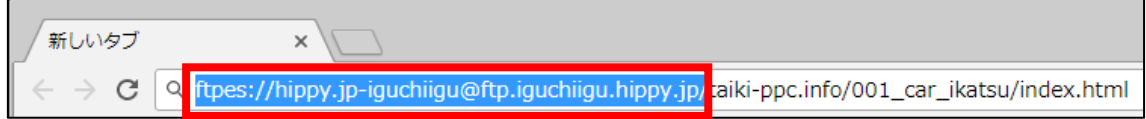

## 【14】

下のような状態になりましたらキーボードの「ENTER」を押してください。

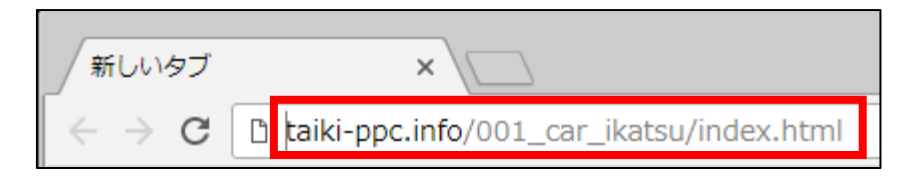

## 【15】

正常にURLが入力できましたら、下記のようなページが表示されます。

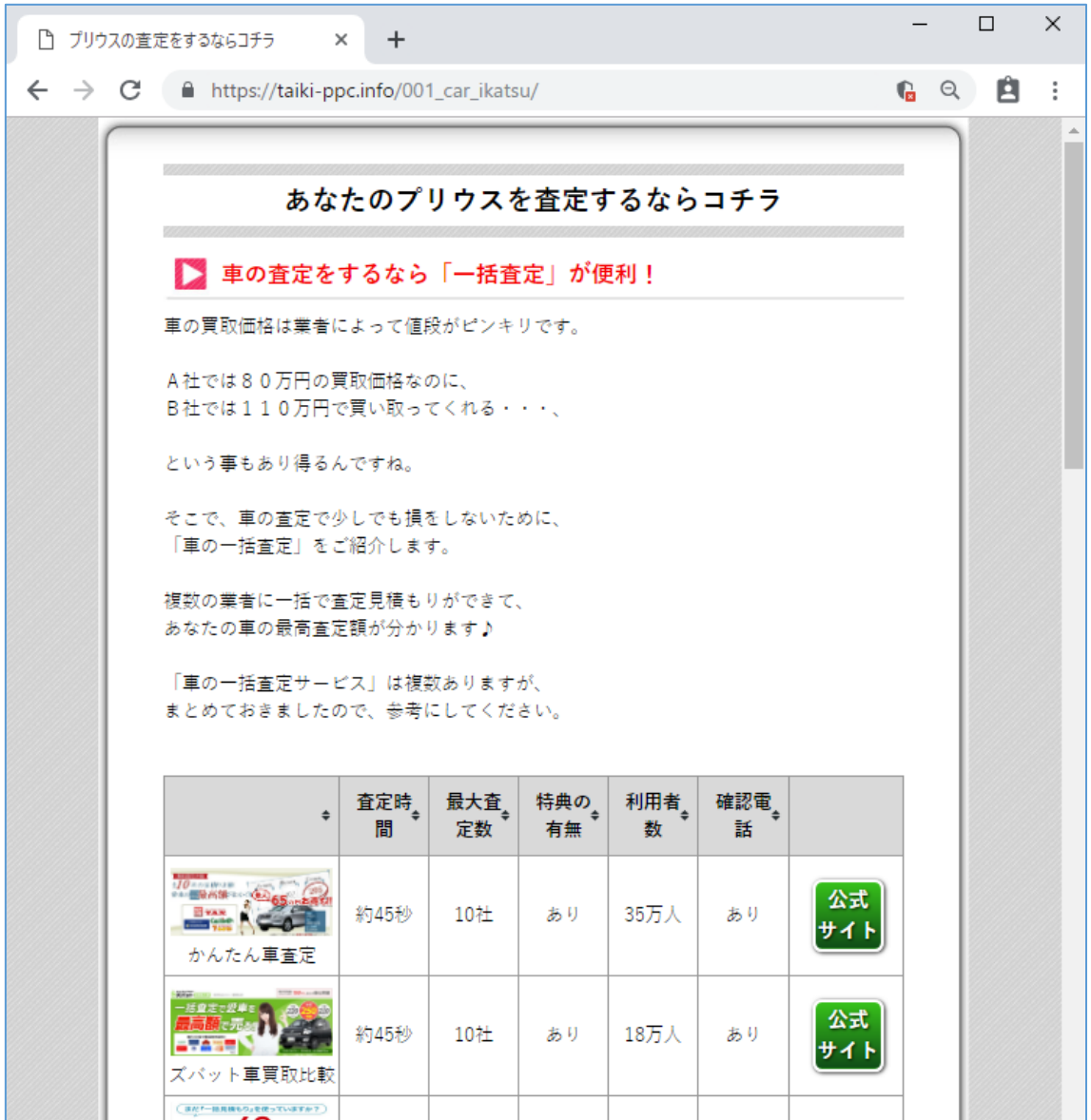

PCサイトがしっかりと表示されていればOKです。

<span id="page-13-0"></span>■スマホサイトを確認する

次にスマホサイトを確認しましょう。

スマホサイトを確認する上で大事なことは、

「PCサイトにスマホからアクセスしたいときに スマホサイトが表示されるか?」

ということです。

なぜ、そのようなことが必要なのかはこちらのマニュアルで説明します。 ⇒ K4-109 : ユニファイドキャンペーンとは?.pdf

とりあえず今は、「そういうものが必要なんだな」と思ってください。

## <span id="page-14-0"></span>●スマホを持っている場合

## 【16】

- **① <sup>譯</sup>をクリックして The QR Code Extension を起動します。**
- ② PCサイトのURLをQRコードが表示されます。
- ③ QRコードをスマホで読み取ります。

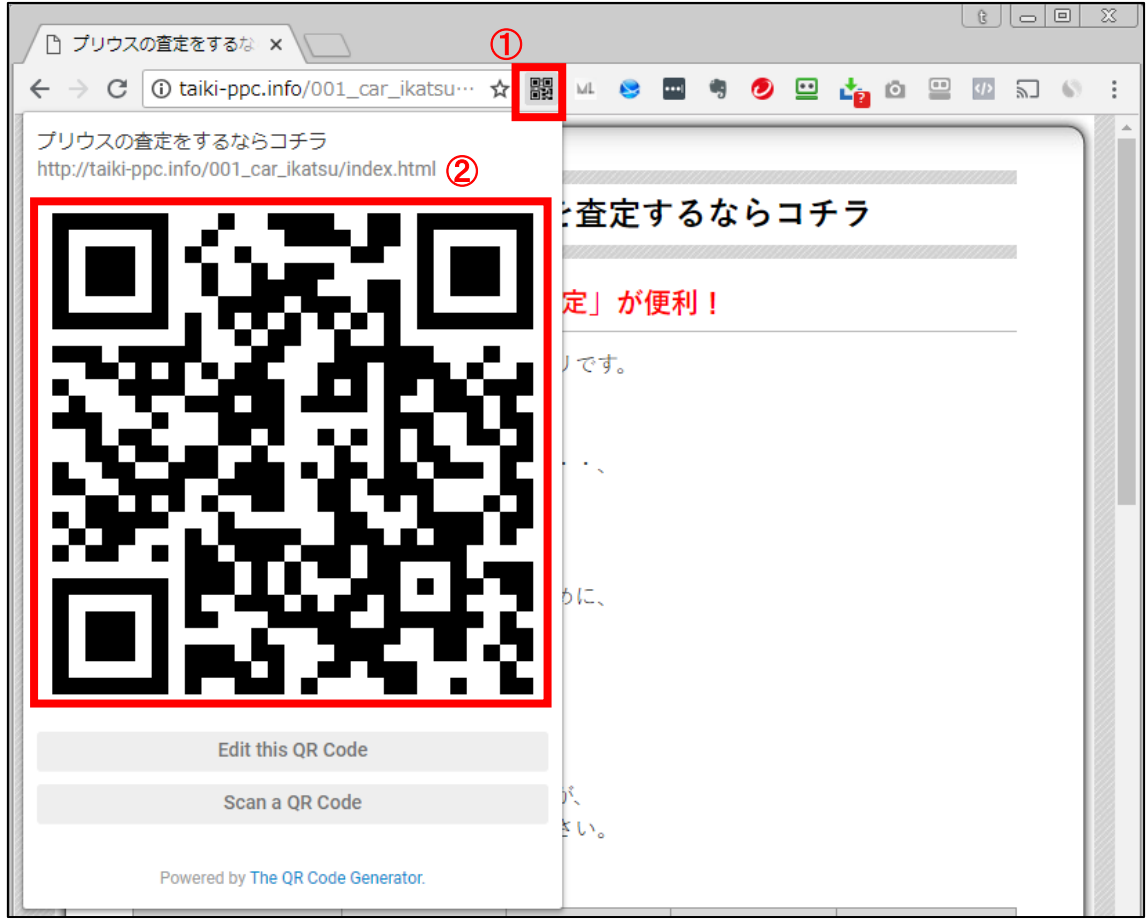

<sup>338</sup> (The QR Code Extension のアイコン)がない場合は、 The QR Code Extension をインストールしましょう。 ⇒K0-004: GoogleChrome のインストール・設定・必須アドオン.pdf

#### 【17】

PCサイトのURLにスマホからアクセスして、 しっかりとスマホサイトが表示されましたらOKです。

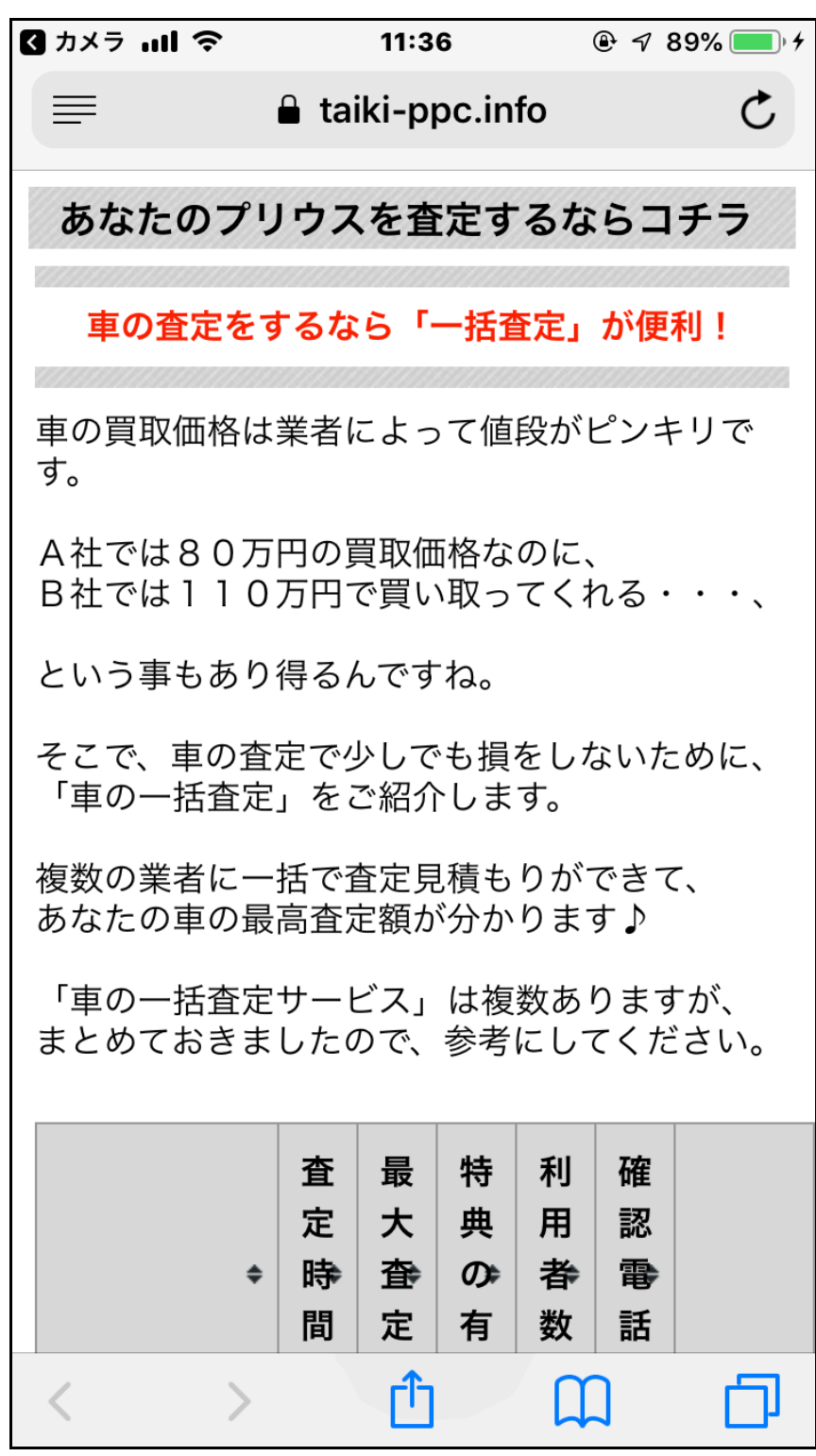

16 Copyright 株式会社アリウープ, All Rights Reserved.

## <span id="page-16-0"></span>●スマホを持っていない場合

スマホを持っていない場合は、PC上で擬似的にスマホ環境を作って確認しま しょう。

【18】

まず、「デベロッパー ツール(D)」(Ctrl+Shift+I)を開きます。

- ① をクリックします。
- ① 「その他のツール(L)」をクリックします。
- ② 「デベロッパー ツール(D)」をクリックします。

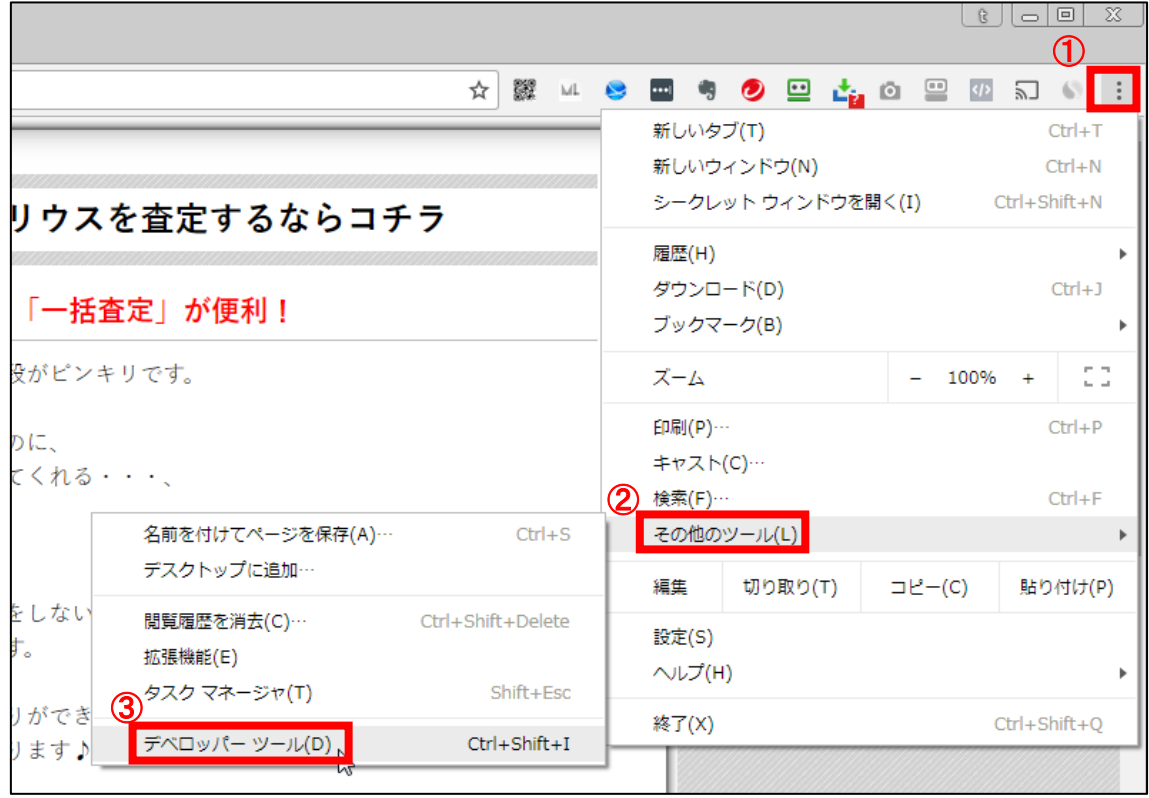

### 【19】

このような画面が表示されるので、一度ページを更新します。

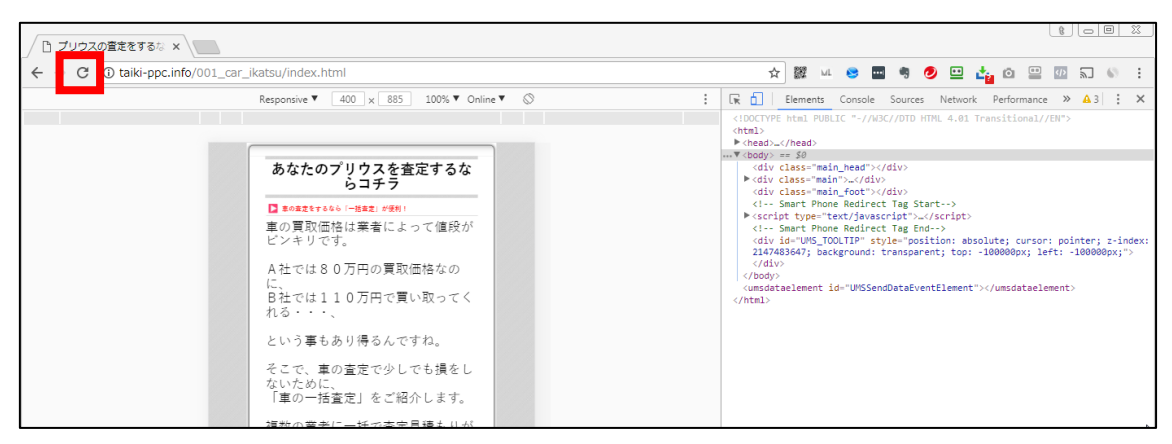

## 【20】

#### すると、スマートフォンの画面が表示されます。

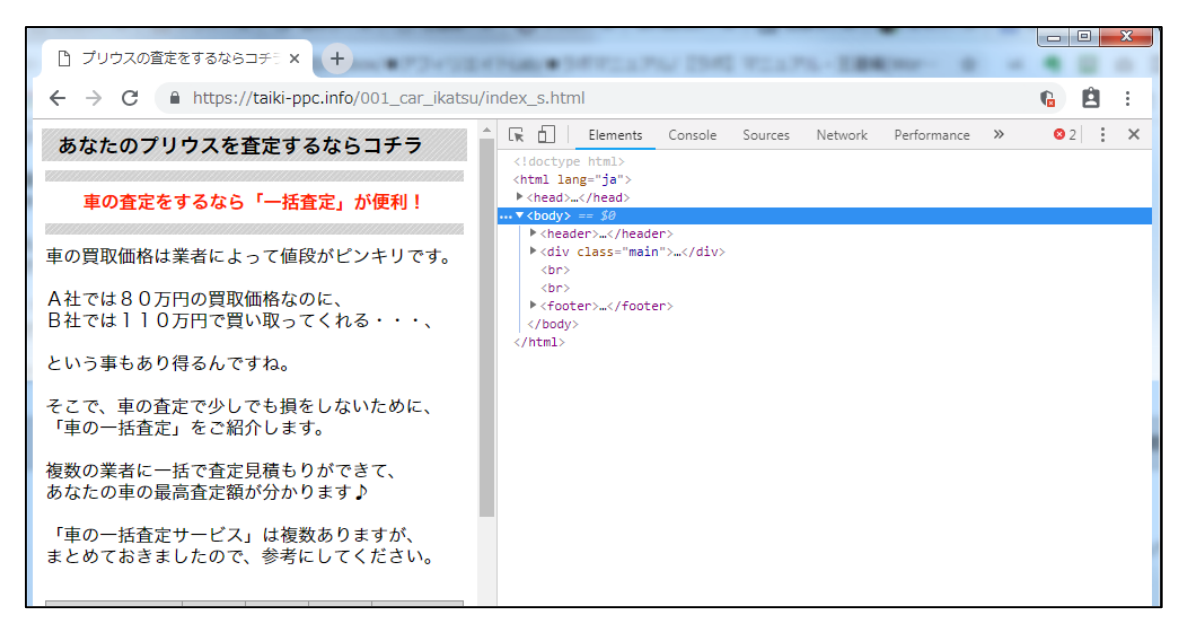

## 【21】

表示する端末も選択できるので、表示確認をしたい端末を選択しましょう。

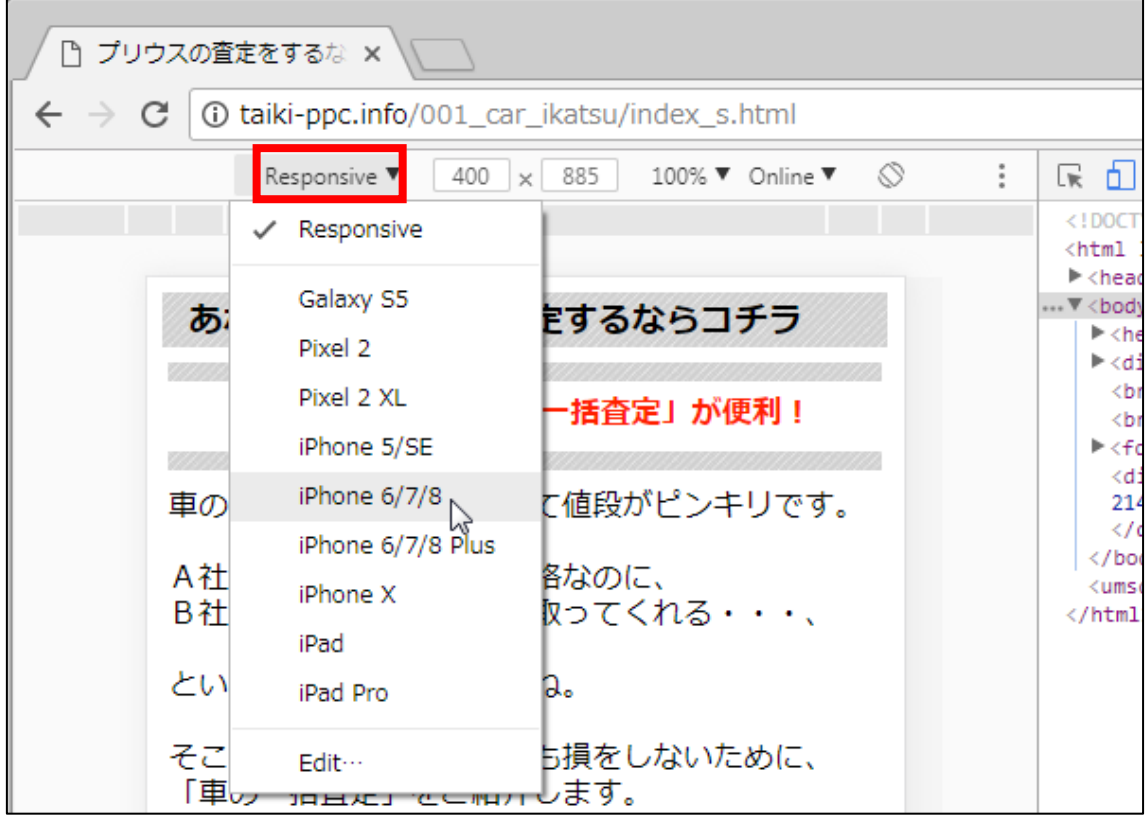

## <span id="page-19-0"></span>■PCサイトのURLをメモしておこう

PCサイトのURLは、 今後広告出稿するときに必要になってきます。

ですので、ここでPCサイトのURLを メモしておくととても便利です。

## 【22】

まず、PCサイトへアクセスしなおしてください。

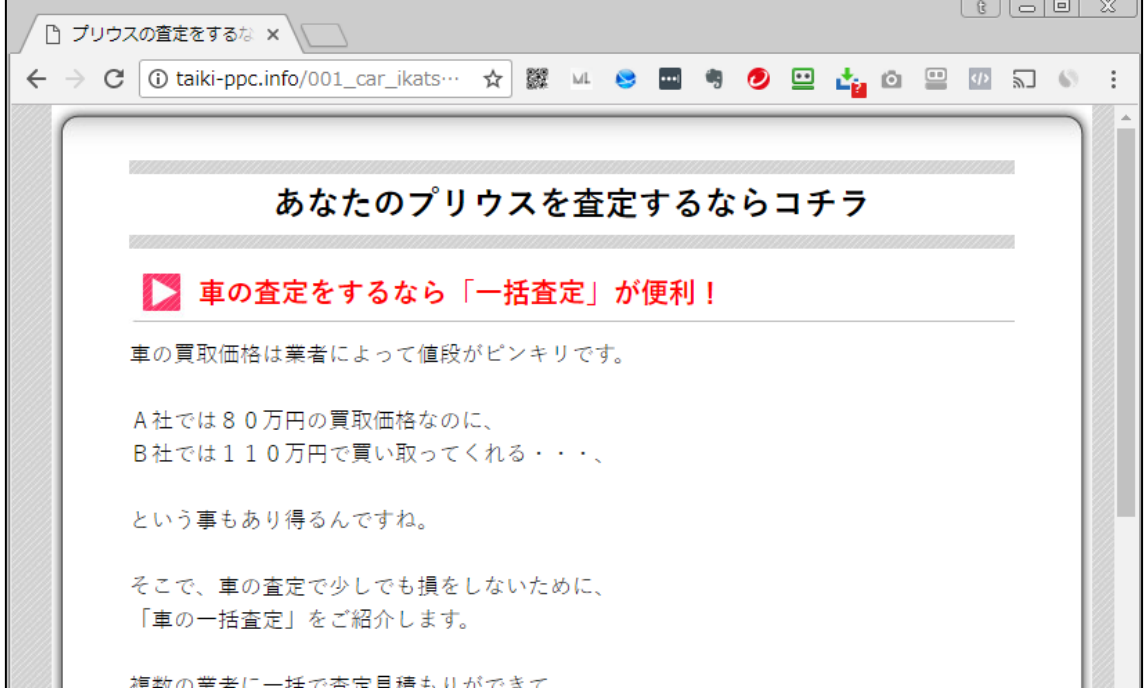

#### 【23】

URLをコピーします。 URLを選択します。

選択したURLの上で右クリックします。

「コピー(C)」を左クリックします。

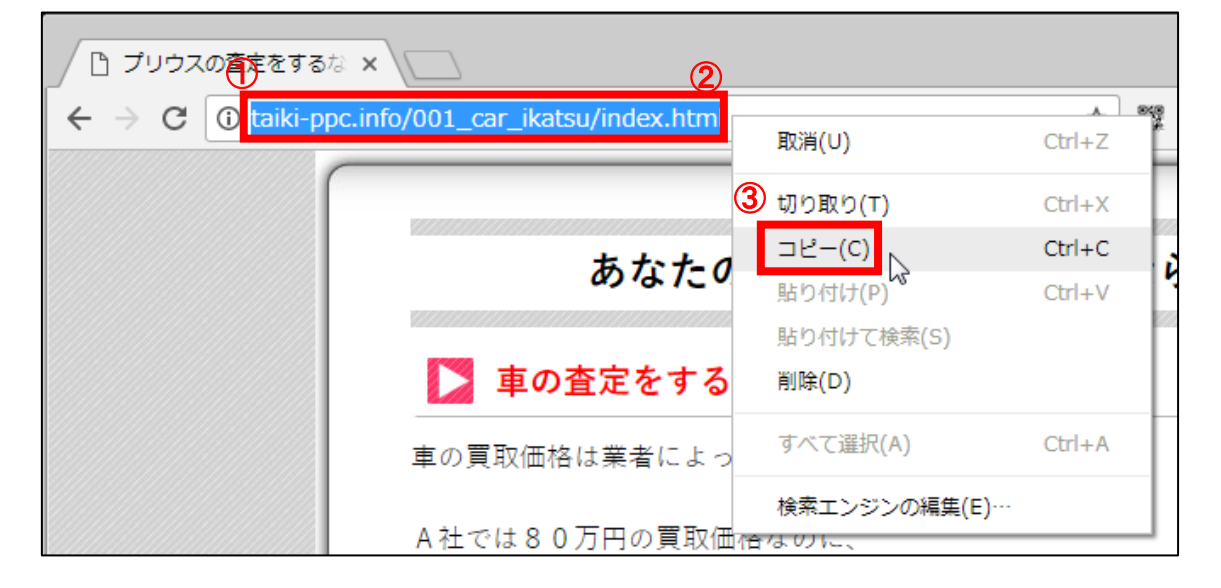

#### 【24】

TeraPad を起動します。

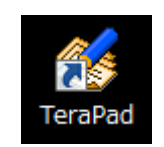

## 【25】

さきほど、コピーしたURLを貼り付けます。

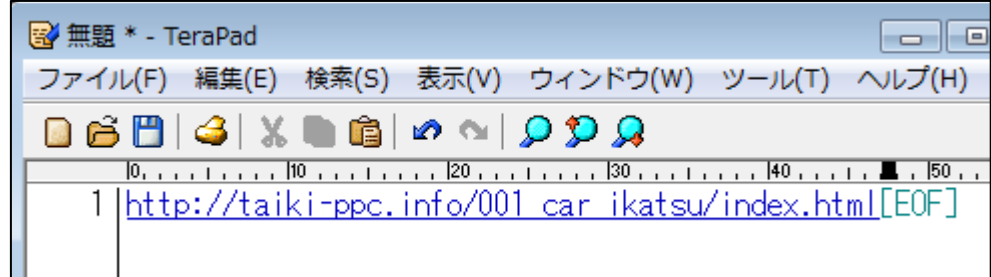

## 【26】

名前を付けて保存します。

- ① 「ファイル(F)」をクリックします。
- ② 「名前を付けて保存(A)」をクリックします。

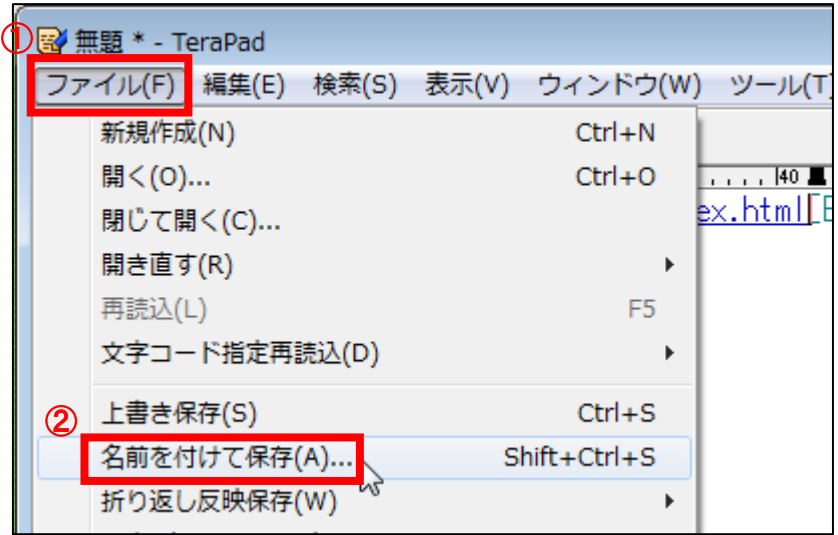

## 【27】

デスクトップに保存します。

- ① 「デスクトップ」をクリックします。
- ② 「フィル名(N)」に「サイトURL/商品名」と入力します。
- ③ 「保存(S)」ボタンをクリックします。

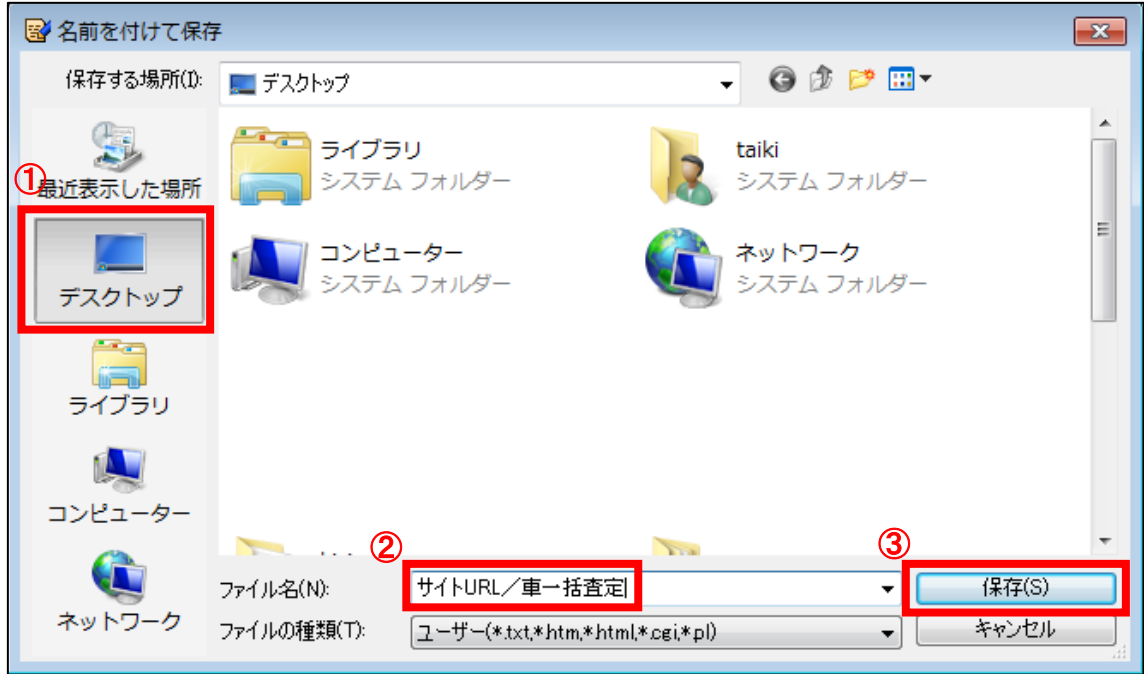

### 【28】

デスクトップに保存されましたら、

テンプレートが保存されているフォルダに移動させましょう。

- ① 「サイトURL/商品名.txt」を左クリックします。
- ② 左クリックしたままフォルダの上まで移動させます。
- ③ 左クリックを離す。

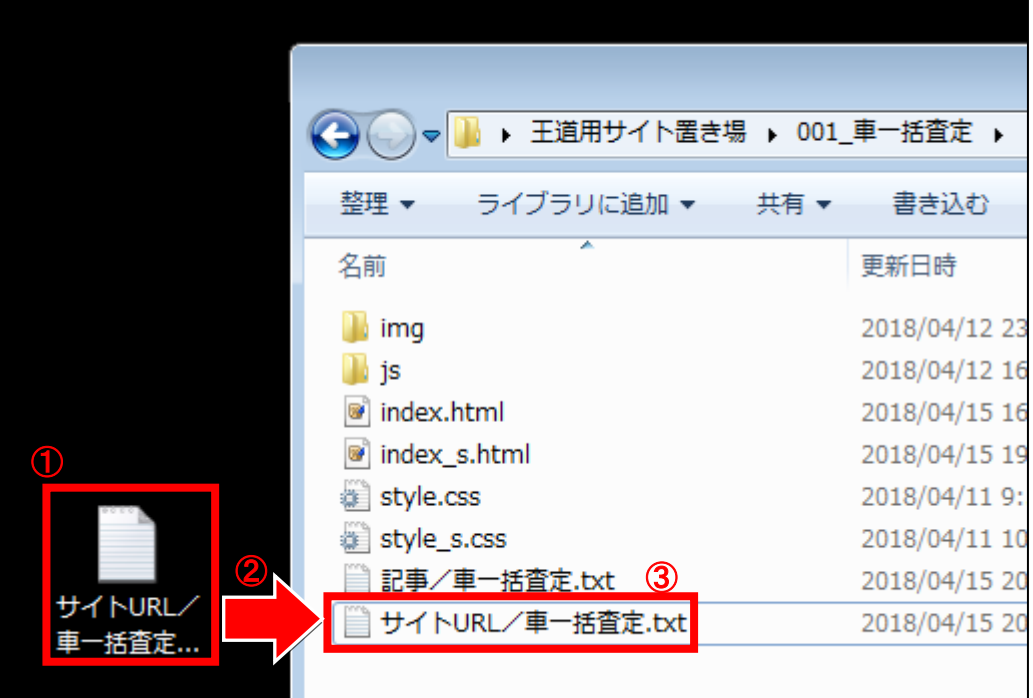

これでPC・スマホサイトのアップロードは終了です。 お疲れ様でした。

## <span id="page-24-0"></span>■再アップロードする方法

一度、アップロードしたサイトを修正した場合、 もう一度、アップロードする必要があります。

それを「再アップロード」といいます。

再アップロードと言っても、方法はとてもカンタンで、 最初にアップロードしたフォルダと同じフォルダに アップロードするだけです。

つまり、「上書き保存」をするということです。

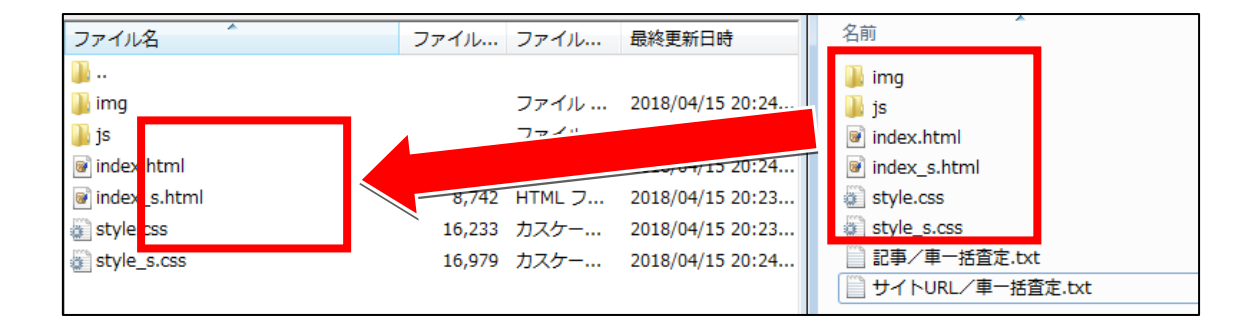

#### 【29】

すると、「対象のファイルは既に存在しています」という画面が表示されますの で、上書き保存しましょう。

- ① 「上書き(O)」を選択する
- ② 「常にこの動作を利用(A)」を選択する
- ③ 「OK」ボタンをクリックする

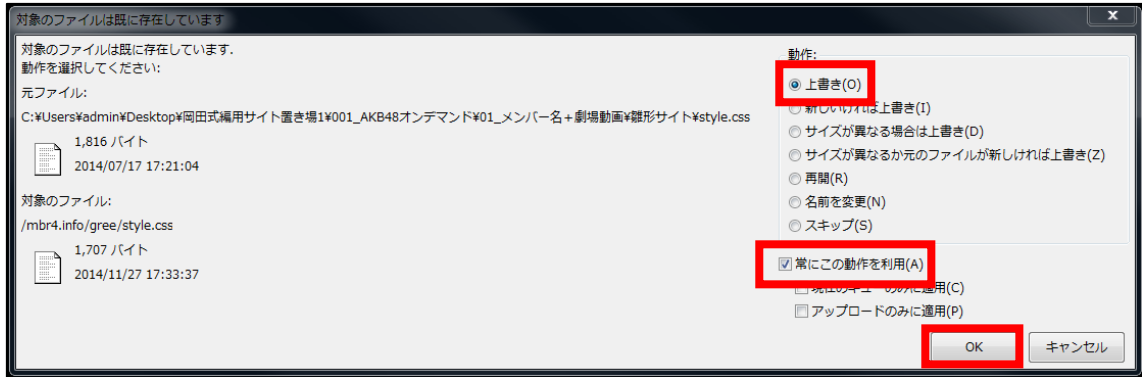

これで、再アップロードは完了です。

## 【30】

正常に修正出来ているか確認しましょう。

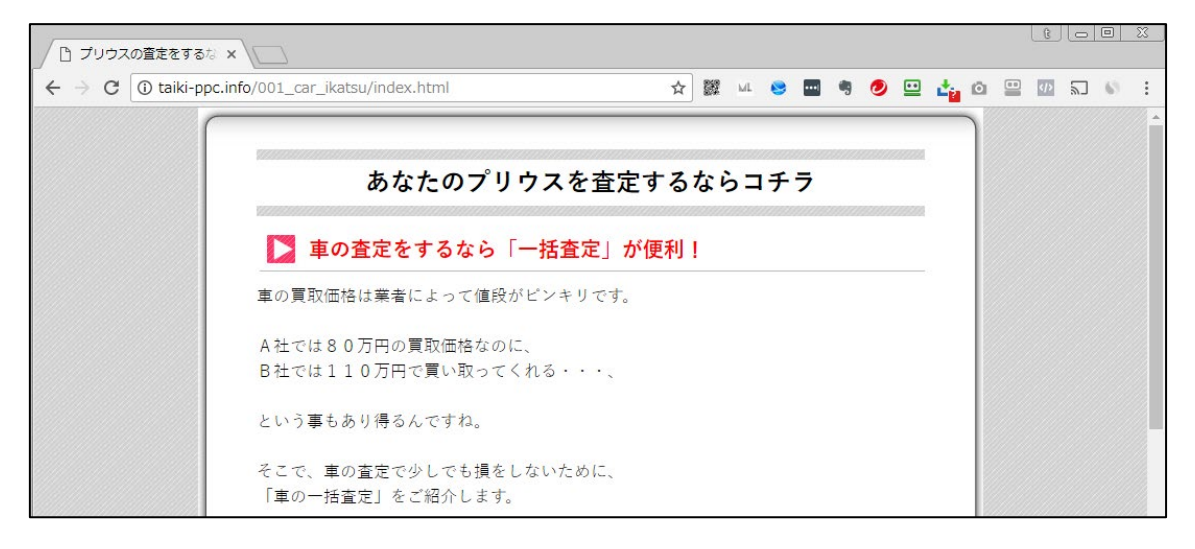

#### 【31】

このとき、修正したはずなのに修正されていないときは、 キャッシュが残っており、修正前のサイトが表示されている場合があります。

その場合は、GgleChrome の ボタンまたは[F5]キーを押して更新してください。

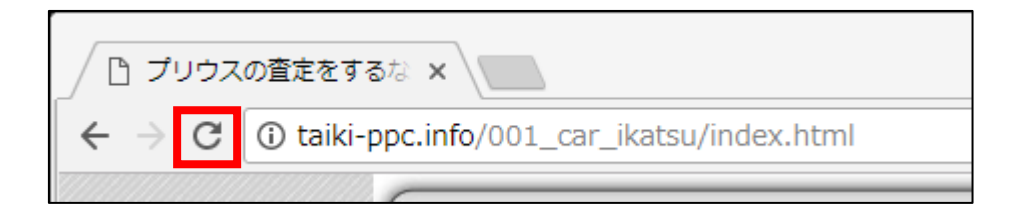

これで完了です!

さて、ここまでで「アフィリエイトリンクが貼られていないサイト」が 完成しました。

次は、今回作成したサイトを使用して、 ASPでアフィリエイトリンクを取得していきます。

ASPでアフィリエイトリンクを取得する方法のマニュアルは、 全部で5種類ありますが、ご自身が取り組んでいる案件があるASPで アフィリエイトリンクを取得してください。

それでは次のマニュアルへ進みましょう。